# 2021

# **Smart Remote AI/AO 使用手冊**

### **( 8 ANALOG INPUT/ 1 ANALOG OUTPUT )**

- 【發那科(FANUC)數值控制器】
- 【發那科(FANUC)六軸機械手臂】
- 【三菱(MITSUBISHI)可程式控制器】
- 【基恩斯(KEYENCE)可程式控制器】
- 【歐姆龍(OMRON)可程式控制器】
- 【松下(PANASONIC)可程式控制器】
- 【永宏(FATEK)可程式控制器】
- 【威綸(WEINTEK)人機】

Hardware : Remote AIO v2.0.0 Firmware : RAIO v2.0.0 || Document : v1.0.00

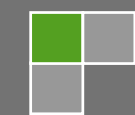

2021/5/18

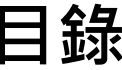

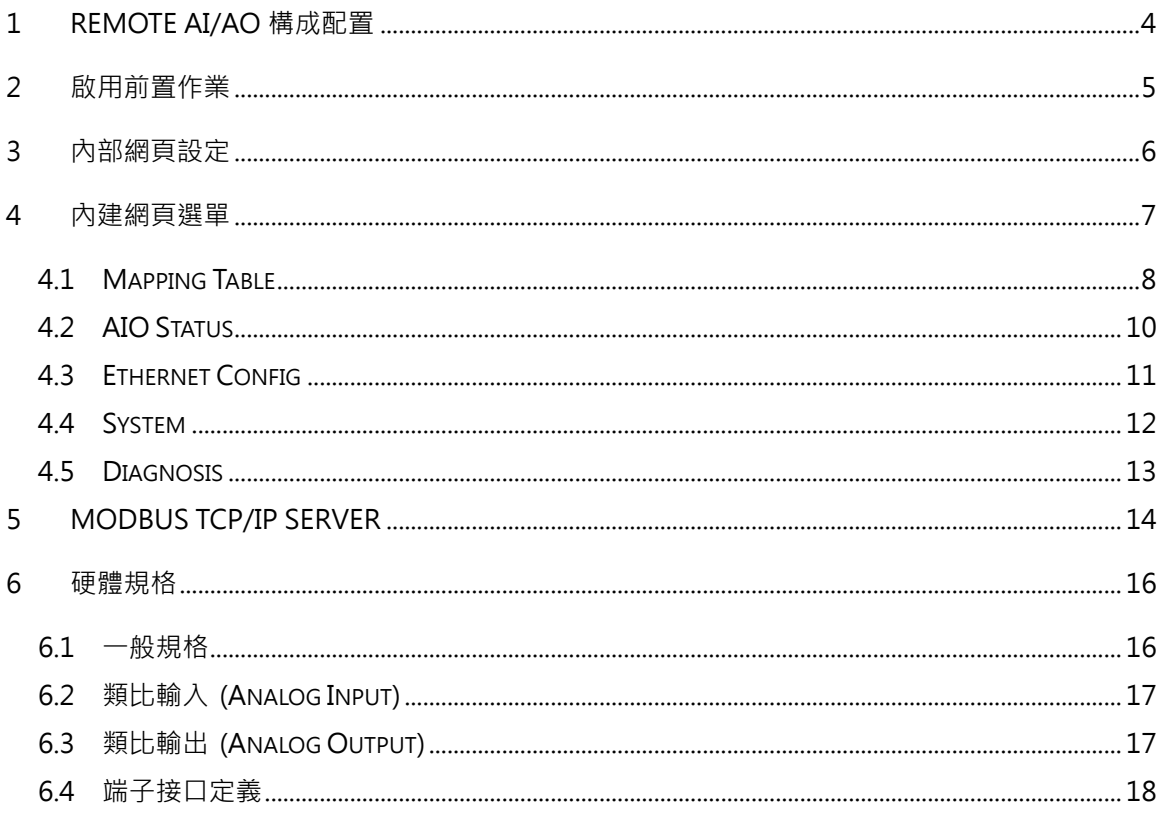

# **版次修訂履歷**

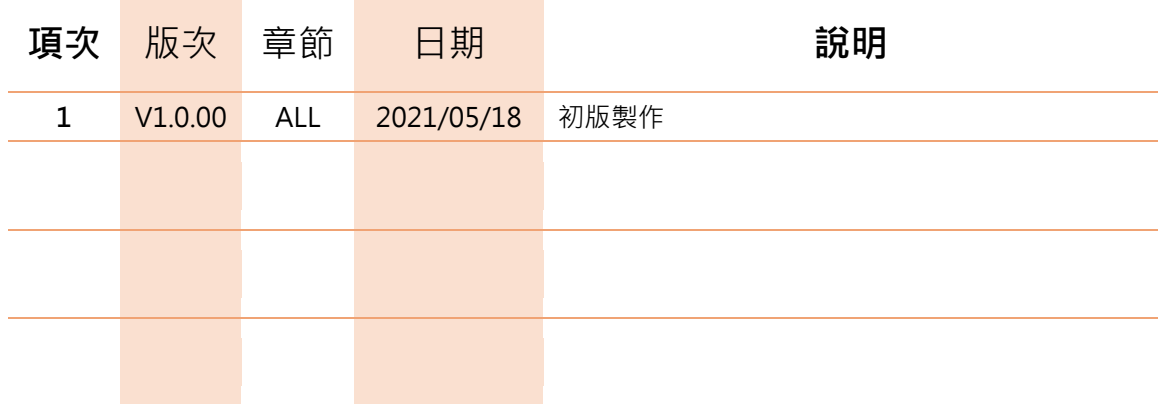

#### <span id="page-3-0"></span>**1 REMOTE AI/AO 構成配置**

Smart Remote AI/AO 是一個整合多家控制器廠商的網路通訊, 依廠商的網 路通訊將定義的虛擬點位對應至控制卡 AI/AO 實體類比點位的裝置, 非常容易上 手使用,無須安裝任何軟體,也無須花費額外成本再轉換成一致的第三方通訊,更 無須再搭配端子台延伸配線,大幅降低 AI/AO 模組使用上的複雜度。每個類比數 值皆是以直觀的方式控制,不需要在可程式控制器(PLC)上撰寫任何轉換程式碼。

Remote AI/AO 可透過內建網頁查看類比數值的狀態與切換連線裝置的設 定。連線的裝置有發那科(FANUC)數值控制器、六軸機械手臂與多種可程式控制 器, 並內建 MODBUS TCP Server 給人機或電腦連線使用, 其連線架構圖 1-1 所 示。

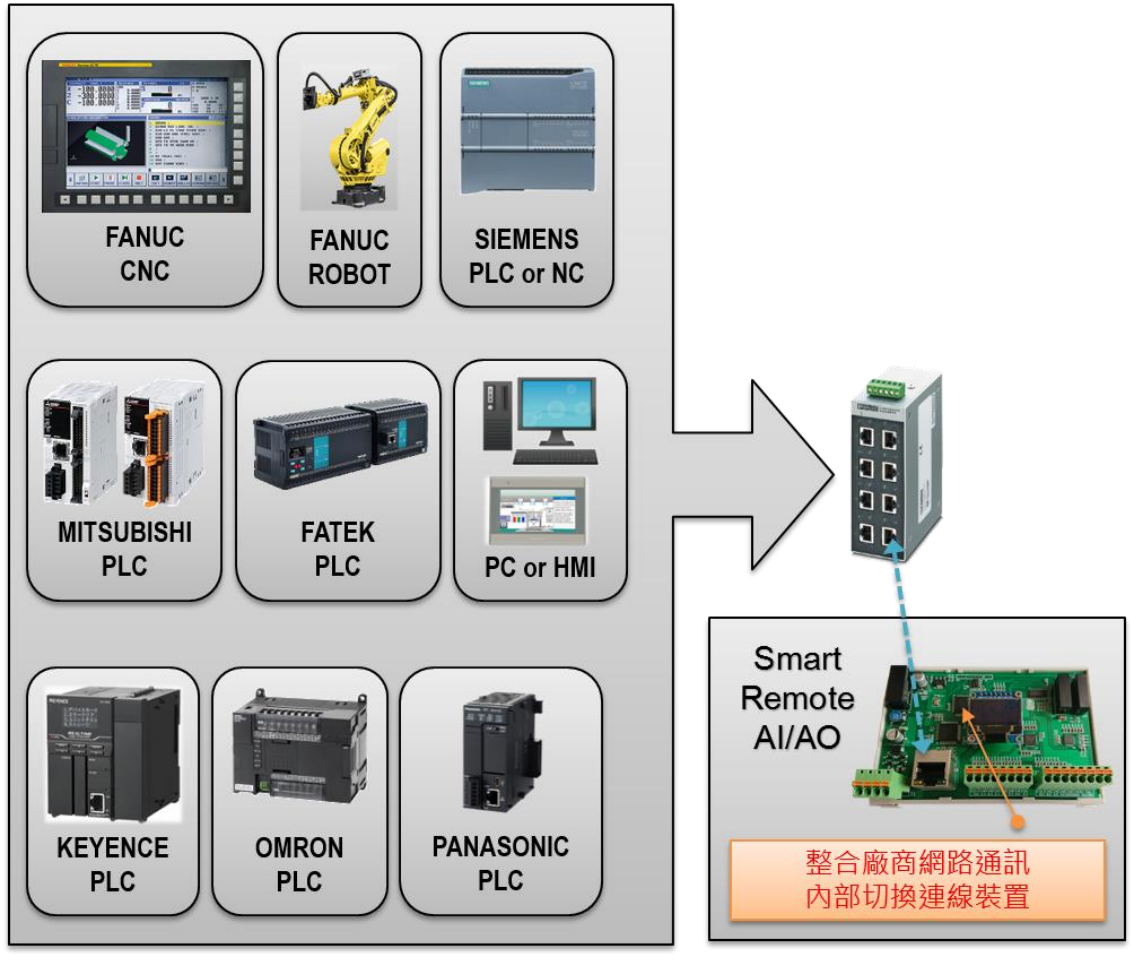

圖 1-1 連線架構圖

### <span id="page-4-0"></span>**2 啟用前置作業**

網路運作的架構協議上,每個裝置在網域上的 IP 位址定義皆是唯一, 網路遮 罩也要相同,各裝置在該網域才能互相溝通。

要連線至模組進行相關參數設定以前,需將電腦裝置設定成與模組相同網域 但不同 IP 位址,才能連上內部網頁進行設定。

請於電腦裡的控制台找到設定網路卡 IP 位址的地方,並設定一個 IP 位址, IP 位址請勿與其他裝置重複,否則會有 IP 衝突發生而導致無法連線,範例如圖 2-1 所示。

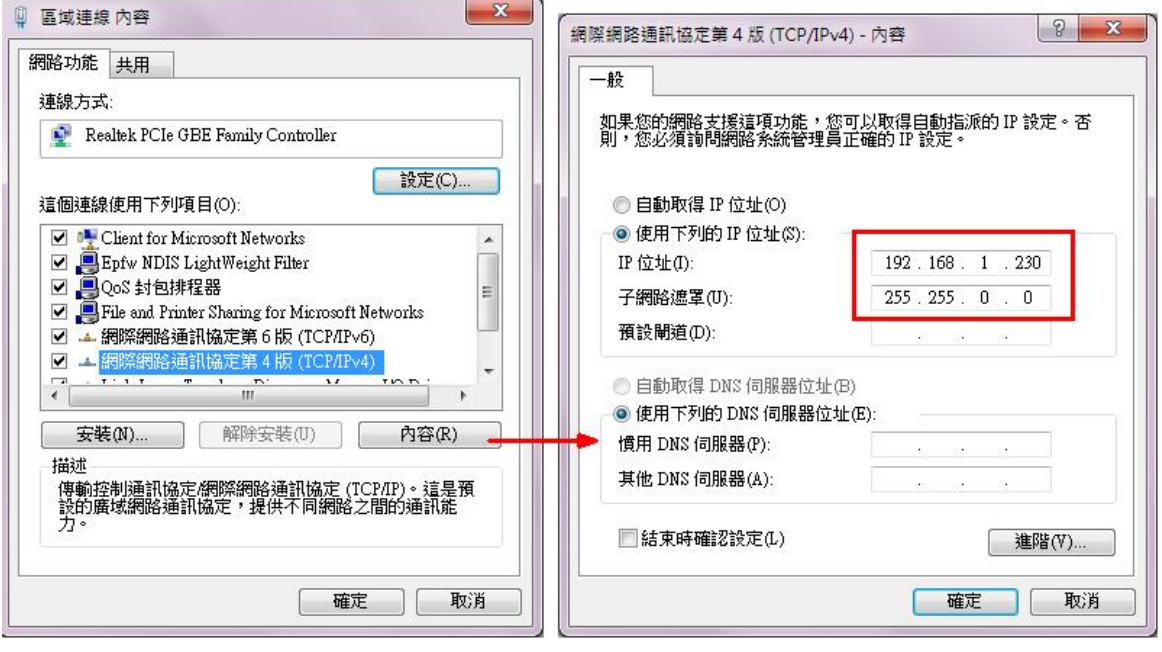

圖 2-1 Windows 控制台內 IP 位址設定 (※ 圖上 IP 設定僅供參考,請依需求自行修改)

### <span id="page-5-0"></span>**3 內部網頁設定**

透過網路通訊方式,無需安裝任何軟體,就能在 Smart Remote AI/AO 內建 網頁修改功能的相關設定,只要使用瀏覽器(Brower)軟體就能連上,步驟如下: 1. 查看 Smart Remote AI/AO 的螢幕顯示的 IP 位址(圖上紅框處), 如圖 3-1 2. 執行瀏覽器,網址列輸入 http://192.168.10.21, 按 Enter 鍵, 如圖 3-2 3. 若無法進入網頁有時是瀏覽器安全性設定值的問題,請修改安全性設定值 4. 進入後會看到圖 3-2 的網頁首頁

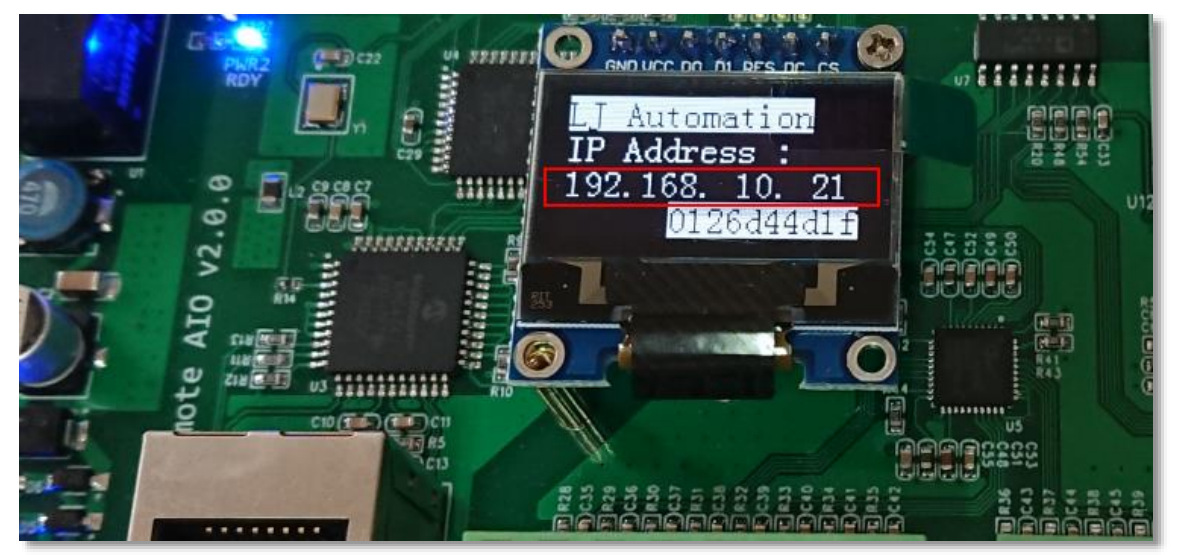

圖 3-1 螢幕顯示的 IP 位址

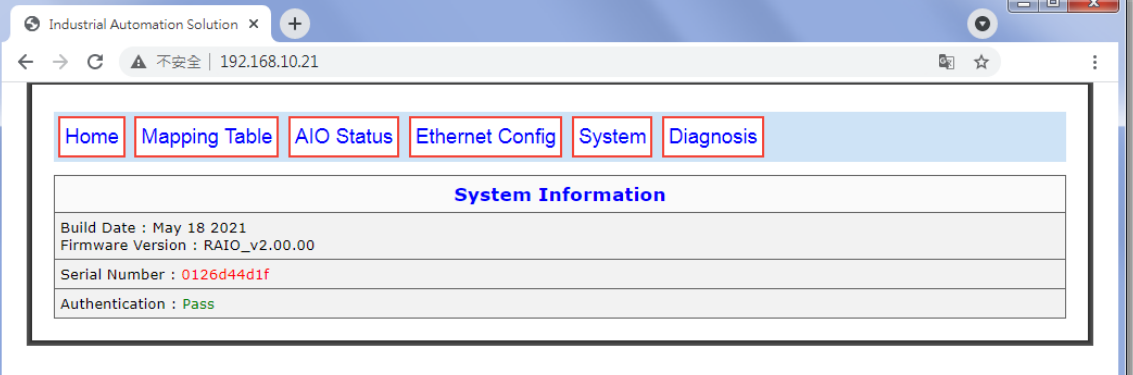

圖 3-2 Smart Remote AI/AO 內部網頁首頁

**6**

#### <span id="page-6-0"></span>**4 內建網頁選單**

Smart Remote AI/AO 關係到控制設定的網頁會限制存取,故有些網頁需要 輸入帳號與密碼,認證成功之後才能進入存取,以下章節會對限制存取的網頁分別 介紹。認證視窗所需的帳號為 admin,密碼為 qwer1234。

內建網頁選單列表如圖 4-1,說明如下:

- 1. Home: 内建網頁的首頁, System Information 内容表示韌體建立的日期、版本、序 號(圖上序號每塊卡顯示皆不同)與硬體認證狀態,若有出現硬體認證錯誤(Error)的情 況,請通知原廠處理
- 2. **Mapping Table**:Smart Remote AI/AO 與連線裝置的資料交換編號相關設定
- 3. **AIO Status**:Smart Remote AI/AO 的類比輸入/輸出(Analog Input/Output)的狀態
- 4. **Ethernet Config**:設定各裝置網路連線的 IP 位址
- 5. **System**:小螢幕上第一排文字顯示的字元內容設定
- 6. **Diagnosis**:查看連線裝置的連線狀態

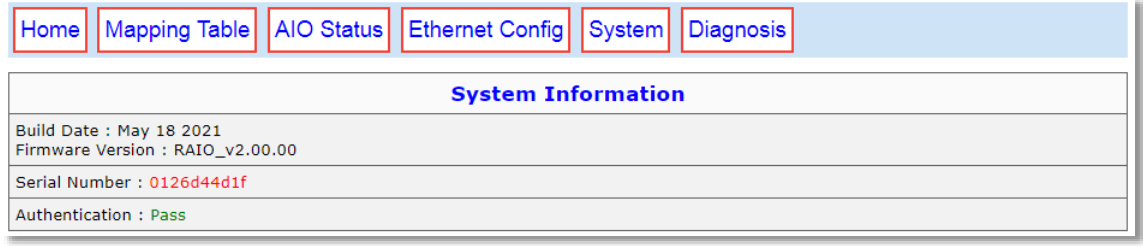

#### 圖 4-1 內建網頁選單

#### <span id="page-7-0"></span>**4.1 Mapping Table**

- Mapping Table:
	- ☆ 在 4.3 章節中, 選擇不同的連線裝置對象時, 表格的裝置會呈現不同的名稱。若選擇 MBTCP Server/Web 為連線裝置時,則此頁面會只有 AI/AO 的參數設定。
	- ☆ 如圖 4-1-1, Mapping Table 為連線裝置選擇三菱可程式 FX5U 的畫面。
	- Analog Input Setup 為設定類比輸入的相關參數 :
		- ◆ Voltage Input Settling Time: 類比輸入取樣濾波演算法的運算時間, 有7個時間項目可以 選擇,時間越久,精度越高,數值越穩定。
	- Analog Output Setup 為設定類比輸出的相關參數 :
		- Analog Output 1 Range: 電壓或電流輸出的選擇與輸出範圍, 此範圍皆以 2 的 16 次方分 割,範圍越小,輸出的可控制精度會越高。
	- ⇔ 以連線裝置選擇三菱 FX5U 為例, Analog Input 欄位中即是三菱可程式控制器的『輸 入』數值虛擬點位與 Smart Remote AI/AO 的『輸入』數值互相對應, Analog Output 欄位中即是三菱可程式控制器的『輸出』數值虛擬點位與 Smart Remote AI/AO 的『輸出』數值互相對應。舉例來說, D5000 為 1 個 WORD 的數值,故 D5000 即是與 VIN1 對應, D5007 即是與 IIN1 對應, 以此類推,類比輸出亦同,如以 下表格說明。

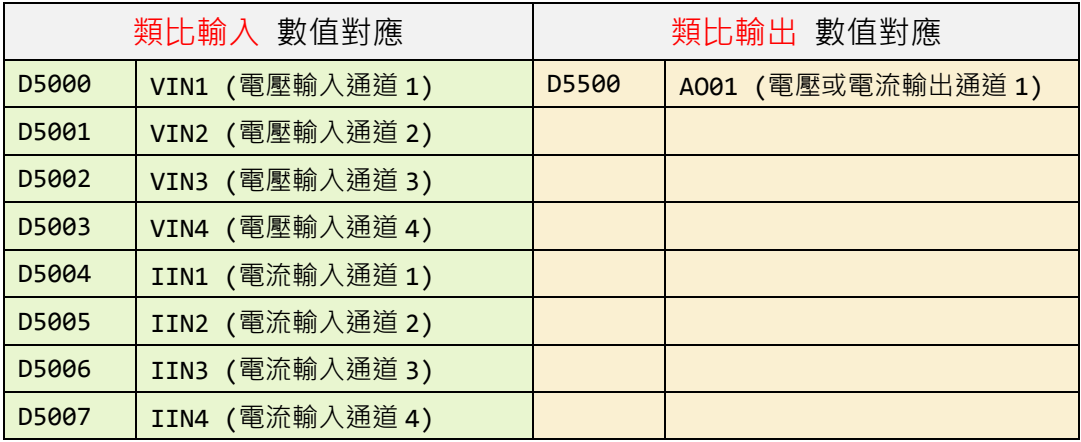

- ☆ 映射點位起始編號由空白處欄位更改,修改時點位類型與編號需一起輸入。
- **→ 發那科六軸機械手臂點位類型支援 R 暫存器,點位編號可任意定義。**
- ⇔ 發那科數值控制器點位類型支援 E 與 R 暫存器, 2個暫存器組成 1個 WORD,點位編 號可任意定義。
- 三菱可程式控制器點位類型支援 D 暫存器,點位編號可任意。
- □ 基恩斯可程式控制器點位類型支援 DM 暫存器,點位編號可任意定義。
- **⇒** 歐姆龍可程式控制器點位類型支援 D 暫存器,點位編號可任意定義。
- ☆ 松下可程式控制器點位類型支援 DT 暫存器,點位編號可任意定義。
- ☆ 永宏可程式控制器點位類型支援 D 暫存器,點位編號可任意定義。
- ☆ 威綸人機點位類型支援 LW 暫存器,點位編號可任意定義。
- Check Linking Flag:
	- ⇒ 檢查連線狀態點位,一旦連線成功會不斷對該點位寫入 1,可以用不斷的對位址數值設 零,再檢查是否為 1,確保裝置連線狀態,再進行流程動作。

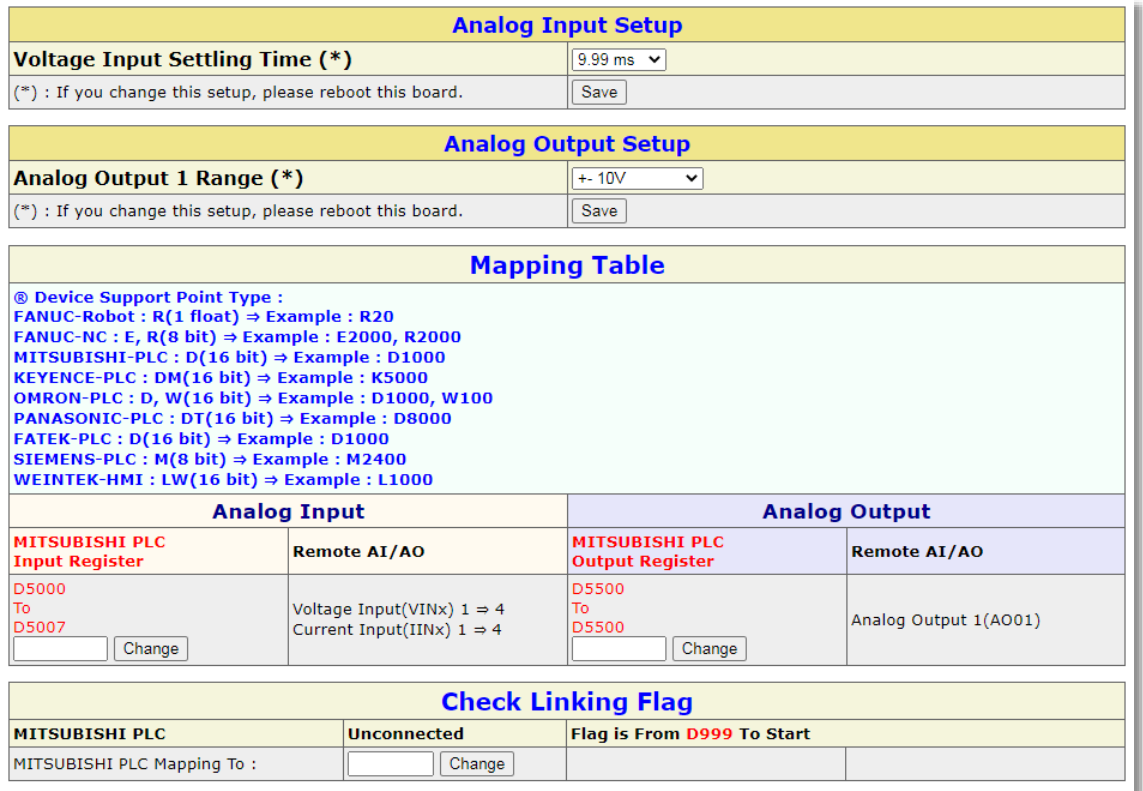

圖 4-1-1 Mapping Table 頁面

#### <span id="page-9-0"></span>**4.2 AIO Status**

- Status of Analog Input / Output:
	- ⇒ 如圖 4-2-1,此表格顯示目前類比輸入電壓電流各通道的數值,會與連接裝置填入的暫 存器一致,可在無編輯軟體情況下做線上偵錯。
- Diagnosis of Analog Input / Output :
	- ☆ 如圖 4-2-1, 此表格做為類比輸入輸出的功能診斷。
	- $\Rightarrow$  Analog Input:
		- ◆ Link State: 類比輸入連接的狀態, 正常為 OK。
		- ◆ Read CRC Error Count: 讀取類比輸入時, CRC 驗證錯誤的次數, 正常為 0。
	- $\Rightarrow$  Analog Output :
		- ◆ +VSENSE: 類比輸出目前的正端口(AOx)電壓。
		- ◆ VSENSE : 類比輸出目前的負端口(AOx GND)電壓。
		- ◆ IC Temperature : 類比輸出端 IC 的溫度, 正常不會超過 70℃。
		- ◆ Link State: 類比輸出連接的狀態, 正常為 OK。
		- ◆ Read CRC Error Count : 讀取類比輸出時, CRC 驗證錯誤的次數, 正常為 0。

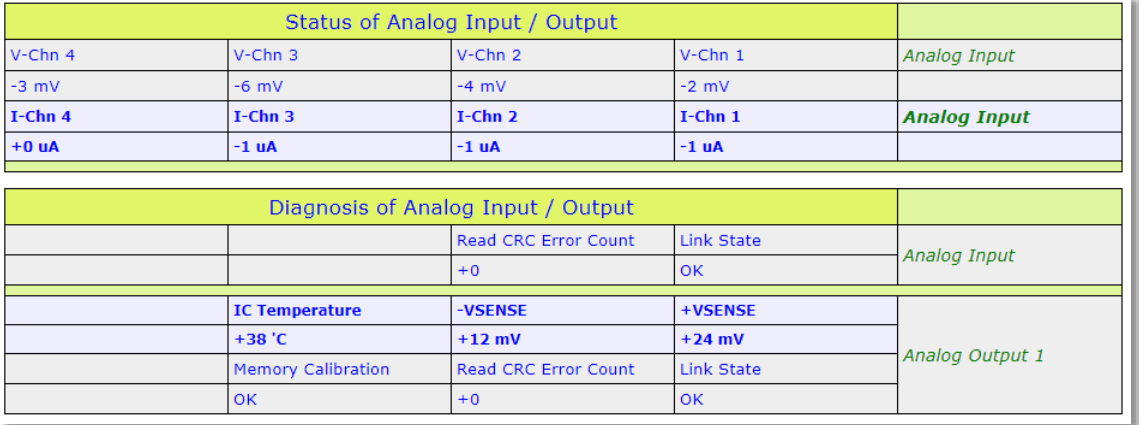

圖 4-2-1 AIO Status 頁面

#### <span id="page-10-0"></span>**4.3 Ethernet Config**

此頁面為設定欲連接裝置的連線 IP 位址,各裝置連線前需先啟用各裝置 原生通訊的相關設定,詳情請參閱附錄。更改此頁面設定皆需要將模組重新上 電才會生效:

- 『Master』 Ethernet Setup:
	- ⇒ 如圖 4-3-1, Master 可選擇連線的裝置有 MBTCP Server/Web、FANUC Robot、 FANUC NC、PLC 與 WEINTEK HMI, 選擇完成按 Save 後裝置名稱會自動改變。
	- MBTCP Server/Web 代表由 MODBUS TCP 協定控制。
	- FANUC Robot 代表連線裝置為發那科六軸機械手臂。
	- FANUC NC 代表連線裝置為發那科數值控制器。
	- ☆ PLC 代表連線裝置為可程式控制器,選擇後可再分為其他支援的廠牌 PLC。
	- □ 改變 Master PLC Series 裝置型號,會讓連線裝置所有的點位編號恢復成預設值。
	- □ IP 位址與 Port 務必與欲連接的裝置設定一致, 否則無法連線
- Control Card Ethernet Setup:
	- ☆ 如圖 4-3-1, 為 Smart Remote AI/AO 的 IP 位址,更改後要重新上電才會生效。

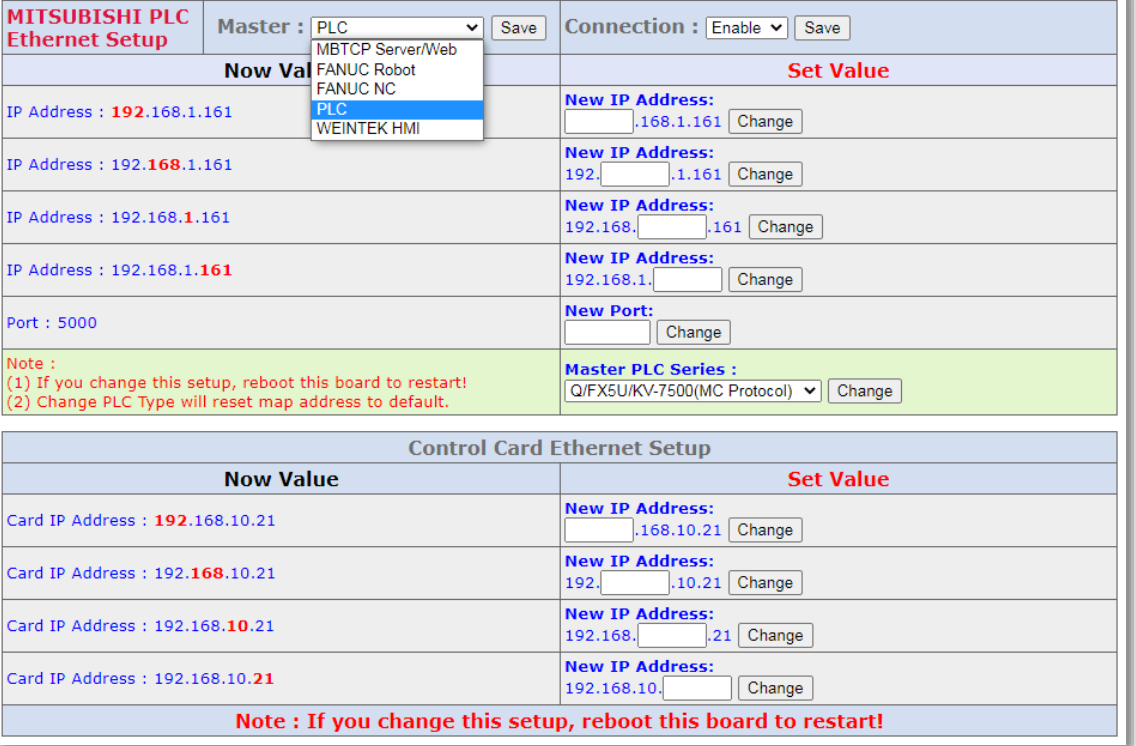

圖 4-3-1 Ethernet Config 頁面

**11**

#### <span id="page-11-0"></span>**4.4 System**

此頁面為更改 Smart Remote AI/AO 內部系統設定,更改此頁面設定皆 需要將模組重新上電才會生效:

■ Custom LCD Name:

☆ 如圖 4-4-1,可修改版子上的 LCD 顯示的公司部分的文字,最大可顯示 16 個字元。

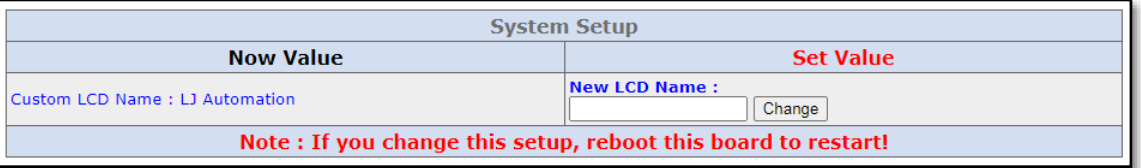

圖 4-4-1 System 頁面

#### <span id="page-12-0"></span>**4.5 Diagnosis**

此頁面可以進行各設備連線訊息狀態除錯,查看各裝置的連線狀態,狀態 內容會自動刷新,但若於 Ethernet Config 設定關閉裝置連線,重新上電後則 所有數值會為零,如圖 4-4-1 所示:

- Diconnection:
	- ☆ Remote AI/AO 與該裝置的斷線次數,達 30000 次自動歸零。
- Last Status:
	- Remote AI/AO 斷線後與該裝置最後的狀態。
- Circle Run:
	- ☆ Remote AI/AO 與該設備跑完整個流程的次數,達 30000 次自動歸零。
- $\Box$  Cmd OK:
	- ☆ Remote AI/AO 命令傳送成功給該設備的次數,達 30000 次自動歸零。
- Cmd NG:
	- ☆ Remote AI/AO 命令傳送失敗給該設備的次數,達 30000 次自動歸零。
- NG Status:
	- ☆ 命令傳送失敗時, Remote AI/AO 的狀態,發那科控制器限定。
- NG Result:
	- ☆ 命令傳送失敗時,控制器回給 Remote AI/AO 的結果,發那科控制器限定。

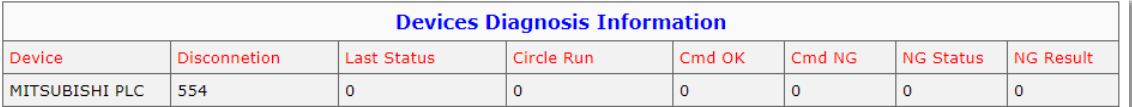

圖 4-4-1 Diagnosis 頁面

# <span id="page-13-0"></span>**5 Modbus TCP/IP Server**

Remote AI/AO 支援工業常用的公開協議 Modbus TCP, 內建 Modbus TCP/IP Server,可以透過使用 Modbus TCP 網路協議存取 AI/AO 點位的狀態, 其連線設定參數內容如下:

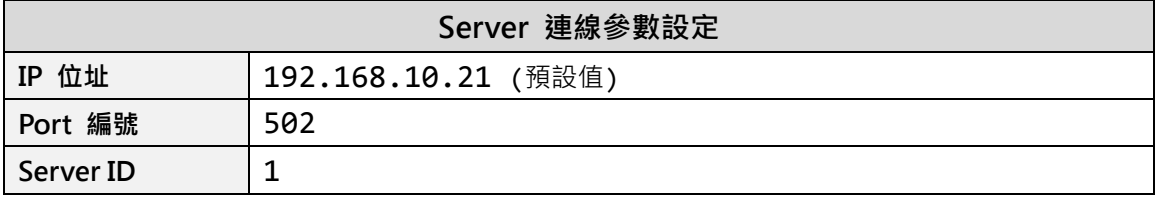

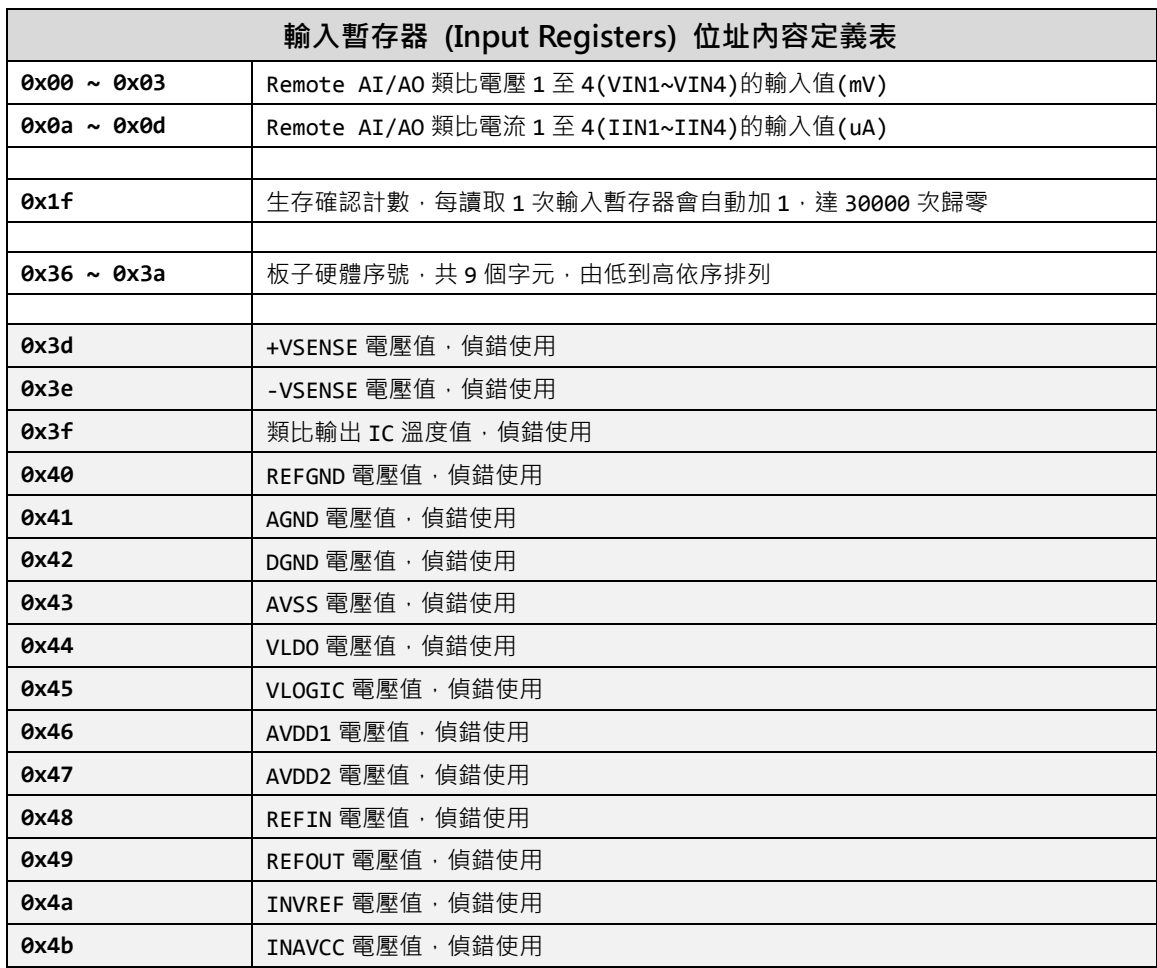

Modbus 協議定義位址內容(0x 表示 16 進位)

**14**

#### Smart Remote AI/AO 使用手冊

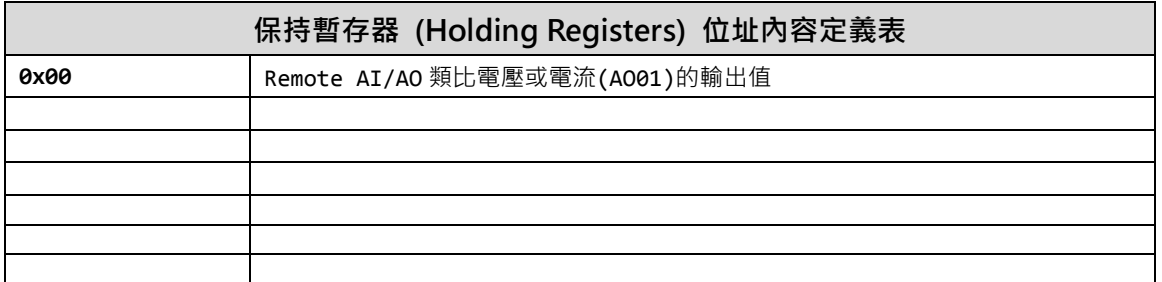

### <span id="page-15-0"></span>**6 硬體規格**

以下章節將對模組的規格、電氣特性與端子接口做介紹:

#### <span id="page-15-1"></span>**6.1 一般規格**

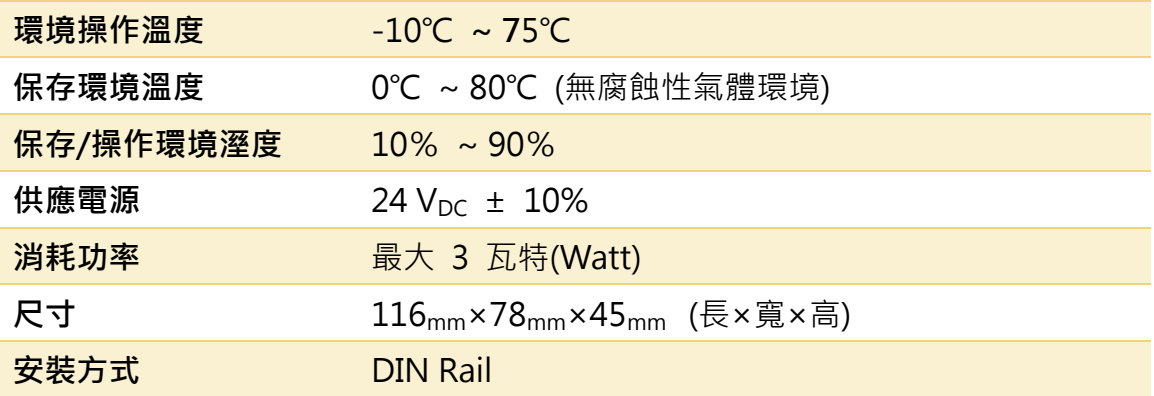

# <span id="page-16-0"></span>**6.2 類比輸入 (Analog Input)**

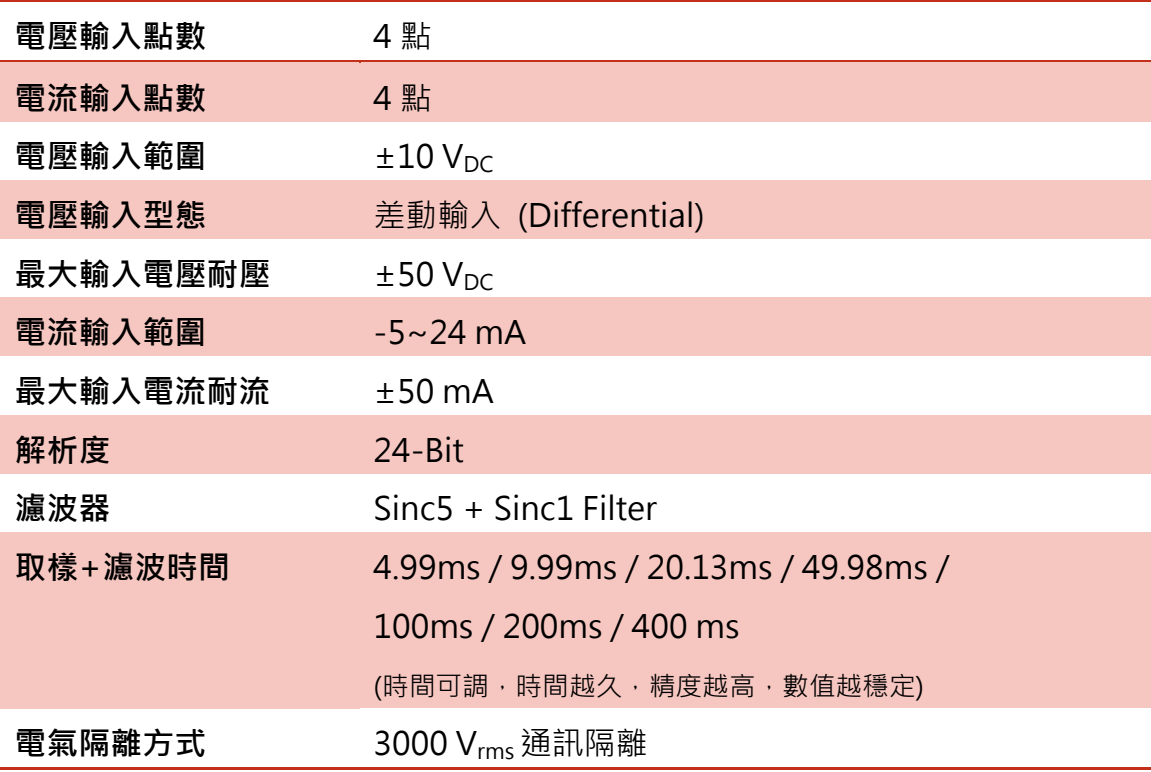

# <span id="page-16-1"></span>**6.3 類比輸出 (Analog Output)**

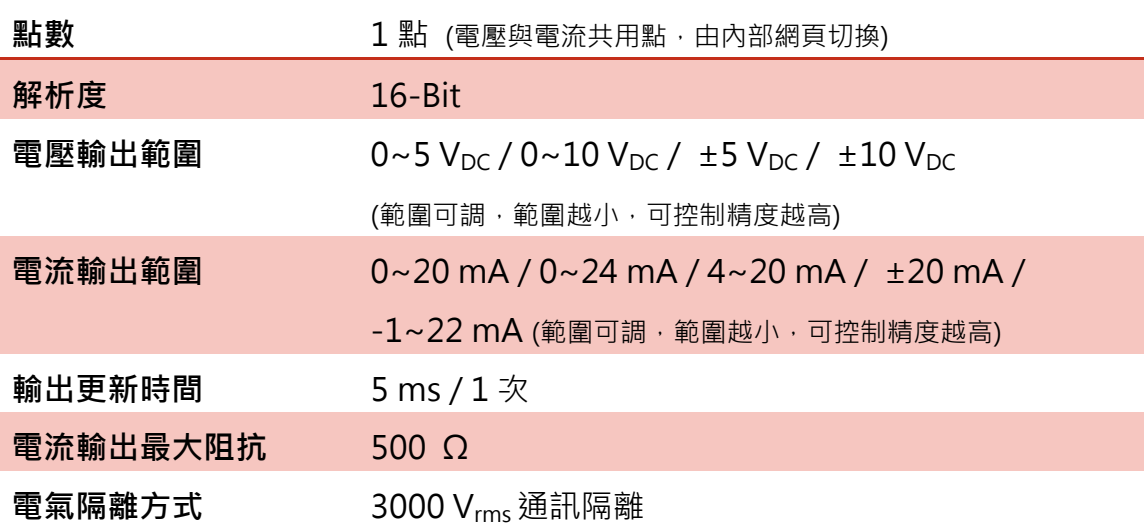

#### <span id="page-17-0"></span>**6.4 端子接口定義**

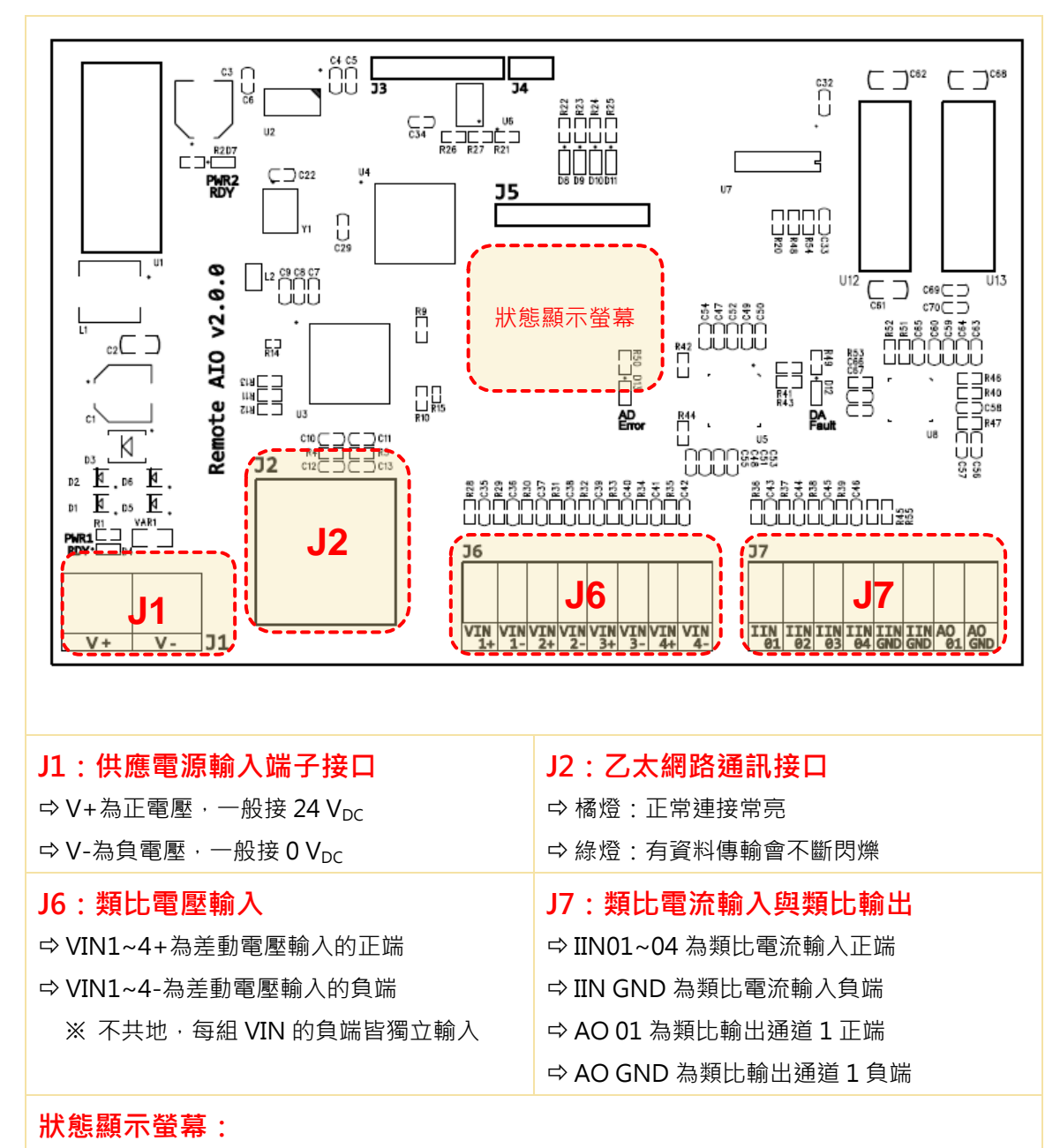

顯示 IP 位址、運作狀態與 Smart Remote AI/AO 硬體序號